# How to Structure My Week During Distance Learning

# **Monday**

Log into Blackboard and check **each** of your "Distance Learning Courses". Navigate to the Weekly Assignment Sheet button on each course. Read through each assignment sheet to determine if you have any questions.

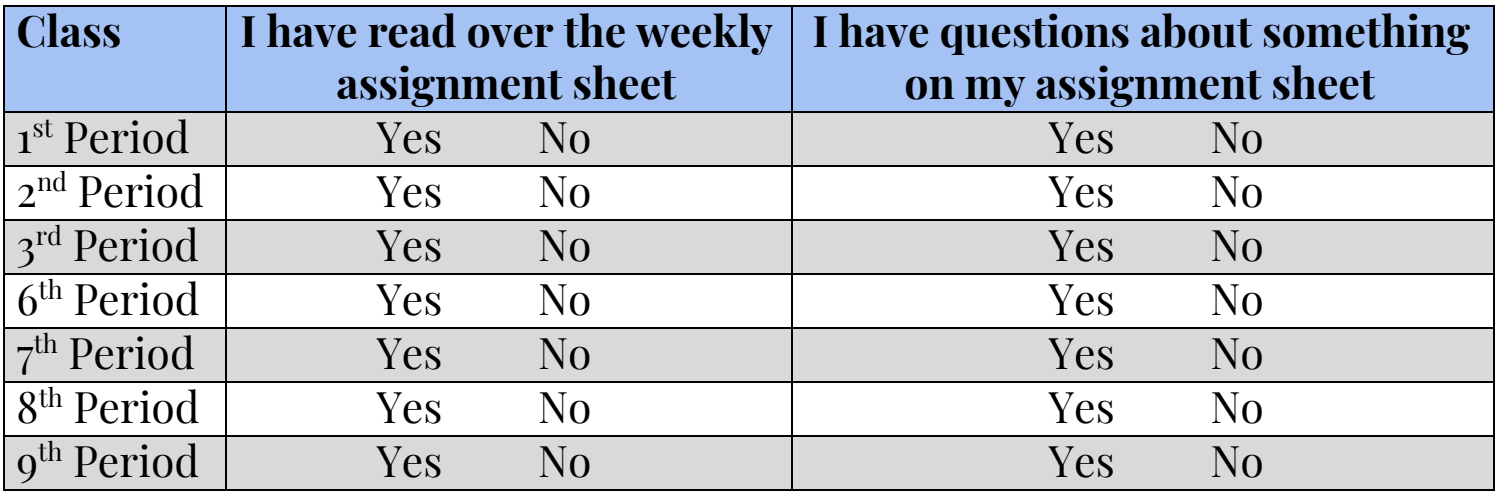

If you answered "YES" in the last column, email your teacher to sign up for a time slot for office hours (look for button in Blackboard). If it is a quick question, you can just email your teacher. If you don't have any questions, begin working on your assignments.

# Tuesday

Continue working on your assignments for each class and/or attend an office hour session for any of your classes.

### **Wednesday**

Wake up and follow the schedule below:

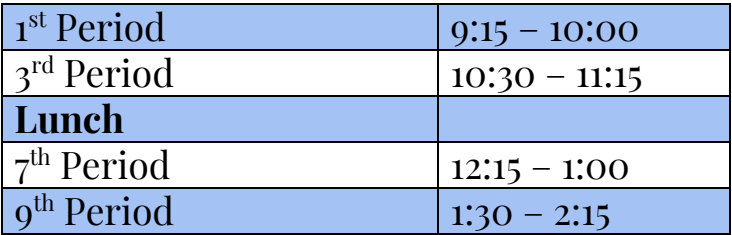

- Log into Blackboard
- Navigate to the appropriate Distance Learning Class
- Click on Blackboard Collaborate Ultra Link
	- o Navigate to your teacher's link (you can use the search feature on the right)

#### **THURSDAY**

Continue working on your weekly assignments. Attend an office hour session for a class in which you may need help.

#### **FRIDAY**

Wake up and follow the schedule below:

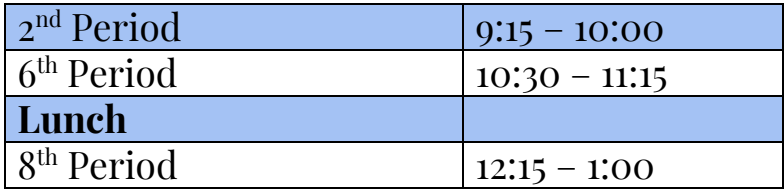

- Log into Blackboard
- Navigate to the appropriate Distance Learning Class
- Click on Blackboard Collaborate Ultra Link
	- o Navigate to your teacher's link (you can use the search feature on the right)